## **Panasonic**

## Basic Owner's Manual

Digital Camera/ Lens Kit/Body

# Model No. DMC-G6X/DMC-G6K DMC-G6

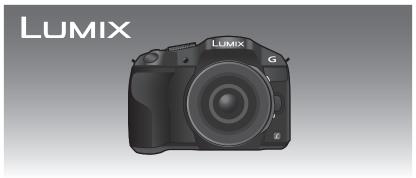

Please read these instructions carefully before using this product, and save this manual for future use.

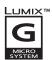

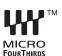

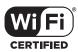

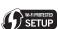

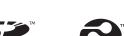

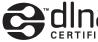

More detailed instructions on the operation of this camera are contained in "Owner's Manual for advanced features (PDF format)" in the supplied CD-ROM. Install it on your PC to read it.

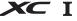

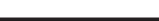

For Canadian assistance, please call: 1-800-99-LUMIX (1-800-995-8649)

#### Dear Customer.

#### Thank you for choosing Panasonic!

You have purchased one of the most sophisticated and reliable products on the market today. Used properly, we're sure it will bring you and your family years of enjoyment. Please take time to fill in the information below. The serial number is on the tag located on the underside of your camera. Be sure to retain this manual as your convenient camera information source.

| Date of Purchase      | Dealer Phone No. |  |
|-----------------------|------------------|--|
| Dealer Purchased From | Model No.        |  |
| Dealer Address        | Serial No.       |  |

Please note that the actual controls and components, menu items, etc. of your Digital Camera may look somewhat different from those shown in the illustrations in this Owner's Manual.

### Carefully observe copyright laws.

 Recording of pre-recorded tapes or discs or other published or broadcast material for purposes other than your own private use may infringe copyright laws. Even for the purpose of private use, recording of certain material may be restricted.

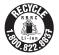

A lithium ion battery that is recyclable powers the product you have purchased. Please call 1-800-8-BATTERY for information on how to recycle this battery.

## Information for Your Safety

## **WARNING:**

To reduce the risk of fire, electric shock or product damage,

- Do not expose this unit to rain, moisture, dripping or splashing.
- Use only the recommended accessories.
- Do not remove covers.
- Do not repair this unit by yourself. Refer servicing to qualified service personnel.

The socket outlet shall be installed near the equipment and shall be easily accessible.

#### ■ Product identification marking

| Product         | Location |
|-----------------|----------|
| Digital Camera  | Bottom   |
| Battery charger | Bottom   |

This Class B digital apparatus complies with Canadian ICES-003.

This device complies with RSS-210 of the IC Rules.

Operation is subject to the following two conditions:

- (1)This device may not cause harmful interference,
- (2)This device must accept any interference received,

including interference that may cause undesired operation of the device.

This equipment complies with IC radiation exposure limits set forth for an uncontrolled environment and meets RSS-102 of the IC radio frequency (RF) Exposure rules. This equipment has very low levels of RF energy that are deemed to comply without testing of specific absorption ratio (SAR).

#### ■ About the battery pack

#### CAUTION

Battery pack (Lithium ion battery pack)

- Use the specified unit to recharge the battery pack.
- Do not use the battery pack with equipment other than the specified unit.
- Do not get dirt, sand, liquids, or other foreign matter on the terminals.
- Do not touch the plug terminals (+ and -) with metal objects.
- Do not disassemble, remodel, heat or throw into fire.

If any electrolyte should come into contact with your hands or clothes, wash it off thoroughly with water.

If any electrolyte should come into contact with your eyes, never rub the eyes. Rinse eyes thoroughly with water, and then consult a doctor.

#### CAUTION

- Danger of explosion if battery is incorrectly replaced. Replace only with the type recommended by the manufacturer.
- When disposing the batteries, please contact your local authorities or dealer and ask for the correct method of disposal.
- · Do not heat or expose to flame.
- Do not leave the battery(ies) in a car exposed to direct sunlight for a long period of time with doors and windows closed.

## Warning

Risk of fire, explosion and burns. Do not disassemble, heat above 60  $^{\circ}$ C (140  $^{\circ}$ F) or incinerate.

#### ■ About the battery charger

#### **CAUTION!**

To reduce the risk of fire, electric shock or product damage,

 Do not install or place this unit in a bookcase, built-in cabinet or in another confined space. Ensure this unit is well ventilated.

## **Battery charger**

This battery charger operates on AC between 110 V and 240 V. But

- In the U.S.A. and Canada, the battery charger must be connected to a 120 V AC power supply only.
- When connecting to an AC supply outside of the U.S.A. or Canada, use a plug adaptor to suit the AC outlet configuration.

#### ■ Cautions for Use

- Do not use any other USB connection cables except the supplied one or a genuine Panasonic USB connection cable (DMW-USBC1: optional).
- Always use a genuine Panasonic HDMI mini cable (RP-CHEM15, RP-CHEM30: optional). Part numbers: RP-CHEM15 (1.5 m) (5 feet), RP-CHEM30 (3.0 m) (10 feet)
- Always use a genuine Panasonic AV cable (DMW-AVC1: optional).
- Always use a genuine Panasonic remote shutter (DMW-RSL1: optional).

## Keep this unit as far away as possible from electromagnetic equipment (such as microwave ovens. TVs. video games etc.).

- If you use this unit on top of or near a TV, the pictures and/or sound on this unit may be disrupted by electromagnetic wave radiation.
- Do not use this unit near cell phones because doing so may result in noise adversely affecting the pictures and/or sound.
- Recorded data may be damaged, or pictures may be distorted, by strong magnetic fields created by speakers or large motors.
- Electromagnetic wave radiation generated by microprocessors may adversely affect this unit, disturbing the pictures and/or sound.
- If this unit is adversely affected by electromagnetic equipment and stops functioning properly, turn this unit off and remove the battery or disconnect AC adaptor (DMW-AC8PP: optional). Then reinsert the battery or reconnect AC adaptor and turn this unit on.

## Do not use this unit near radio transmitters or high-voltage lines.

• If you record near radio transmitters or high-voltage lines, the recorded pictures and/or sound may be adversely affected.

#### -If you see this symbol-

## Information on Disposal in other Countries outside the European Union

This symbol is only valid in the European Union. If you wish to discard this product, please contact your local authorities or dealer and ask for the correct method of disposal.

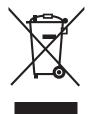

## **Contents**

|                                                                     | background (Defocus Control) 25                      |
|---------------------------------------------------------------------|------------------------------------------------------|
|                                                                     | <ul> <li>Recording images by changing the</li> </ul> |
| Information for Your Safety 2                                       | brightness or color tone                             |
|                                                                     | (Intelligent Auto Plus Mode)26                       |
| Preparation                                                         | Taking panorama pictures                             |
|                                                                     | (Panorama Shot Mode)27                               |
| Reading the Owner's Manual                                          |                                                      |
| (PDF format)7                                                       | Wi-Fi/NFC                                            |
| Care of the camera 8                                                | WI-FI/NFC                                            |
| Standard Accessories 9                                              | What you can do with the Wi-Fi®                      |
| Names and Functions of                                              | function28                                           |
| Components11                                                        | Controlling with a Smartphone/                       |
| Preparation 14                                                      | Tablet29                                             |
| Changing the Lens14                                                 | Installing the smartphone/tablet app                 |
| Attaching the Shoulder Strap 14                                     | "Panasonic Image App"29                              |
| Charging the Battery 15                                             | Connecting to a smartphone/                          |
| Inserting/Removing the Battery 16                                   | tablet29                                             |
| Inserting/Removing the Card                                         | Taking pictures via a smartphone/                    |
| (Optional)16                                                        | tablet (remote recording)31                          |
| Formatting the card (initialization) 17                             | Saving images stored in the                          |
| Setting Date/Time (Clock Set) 17                                    | camera/Sending images in the                         |
| Using the Viewfinder 18                                             | camera to an SNS31                                   |
| Setting the Menu19                                                  | Camera to an SNS                                     |
| Setting menu items 19                                               |                                                      |
| Calling frequently-used menus                                       | About the supplied software                          |
| instantly (Quick Menu)20                                            |                                                      |
| Assigning frequently used functions                                 | About the supplied software32                        |
| to the buttons (function buttons) 20                                |                                                      |
|                                                                     | Others                                               |
| Basic                                                               |                                                      |
| Dasic                                                               | Menu list34                                          |
| Taking a Still picture21                                            | • [Rec]34                                            |
| Recording Motion Picture21                                          | • [Motion Picture]36                                 |
| Playing Back Pictures/Motion                                        | • [Custom]                                           |
| Pictures22                                                          | • [Setup]38                                          |
| Playing Back Pictures                                               | • [Playback]40                                       |
| Playing Back Notion Pictures 22                                     | Specifications41                                     |
| Deleting Pictures23                                                 | Digital Camera Accessory System 46                   |
| Deleting Flotures20                                                 | Limited Warranty47                                   |
| Recording                                                           |                                                      |
|                                                                     |                                                      |
| Selecting the Recording Mode 24 Taking Pictures using the Automatic |                                                      |

· Taking a picture with a blurred

Function (Intelligent Auto Mode)..... 25

## Reading the Owner's Manual (PDF format)

More detailed instructions on the operation of this camera are contained in "Owner's Manual for advanced features (PDF format)" in the supplied CD-ROM. Install it on your PC to read it.

#### ■ For Windows

- 1 Turn the PC on and insert the CD-ROM containing the Owner's Manual (supplied).
- 2 Select the desired language and then click [Owner's Manual] to install.
- 3 Double click the "Owner's Manual" shortcut icon on the desktop.

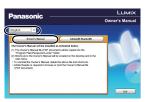

### ■ When the Owner's Manual (PDF format) will not open

You will need Adobe Acrobat Reader 5.0 or later or Adobe Reader 7.0 or later to browse or print the Owner's Manual (PDF format).

• You can download and install a version of Adobe Reader that you can use with your OS from the following Web Site.

http://get.adobe.com/reader/otherversions

## ■ To uninstall the Owner's Manual (PDF format)

Delete the PDF file from the "Program Files\Panasonic\Lumix\" folder.

#### ■ For Mac

- 1 Turn the PC on and insert the CD-ROM containing the Owner's Manual (supplied).
- 2 Open the "Manual" folder in the CD-ROM and then copy the PDF file with the desired language inside the folder.
- 3 Double click the PDF file to open it.

## Care of the camera

#### Do not subject to strong vibration, shock, or pressure.

- The lens, monitor, or external case may be damaged if used in the following conditions. It may also malfunction or image may not be recorded if you:
- Drop or hit the camera.
- Press hard on the lens or the monitor

#### This camera is not dust/drip/water proof.

#### Avoid using the camera in places with a lot of dust, water, sand, etc.

- Liquid, sand and other foreign material may get into the space around the lens, buttons, etc. Be particularly careful since it may not just cause malfunctions, but it may also become irreparable.
  - Places with a lot of sand or dust
- Places where water can come into contact with this unit, such as when using it on a rainy day or at the beach

Do not place your hands inside the mount of the digital camera body. Since the sensor unit is a precision apparatus, it may cause a malfunction or damage.

#### ■ About Condensation (When the lens, the viewfinder or monitor is fogged up)

- Condensation occurs when the ambient temperature or humidity changes. Be careful of condensation since it causes lens, viewfinder and monitor stains, fungus and camera malfunction.
- If condensation occurs, turn the camera off and leave it for about 2 hours. The fog will disappear naturally when the temperature of the camera becomes close to the ambient temperature.

## Standard Accessories

Check that all the accessories are supplied before using the camera. Product numbers correct as of April 2013. These may be subject to change.

Digital Camera Body

(This is referred to as camera body in this owner's manual.)

## (O: Included, —: Not included)

|   |                           | DMC-G6X | DMC-G6K | DMC-G6 |
|---|---------------------------|---------|---------|--------|
| 1 | Interchangeable<br>Lens*1 | O*3     | 0       | -      |
| 2 | Lens Hood                 | _       | 0       | _      |
| 3 | Lens Cap                  | O*2     | O*2     | _      |
| 4 | Lens Rear Cap             | _       | O*2     | _      |
| 5 | Body Cap                  | _       | ○*3     | ○*3    |

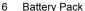

(Indicated as **battery pack** or **battery** in the text) Charge the battery before use.

- 7 **Battery Charger** 
  - (Indicated as battery charger or charger in the text)
- 8 **USB Connection Cable**
- CD-ROM
  - · Software:

Use it to install the software to your PC.

- 10 CD-ROM
  - Owner's Manual for advanced features: Use it to install to your PC.
- 11 Shoulder Strap
- \*1 This is referred to as lens in this owner's manual.
- \*2 This is attached to the interchangeable lens at the time of purchase.
- \*3 This is attached to the camera body at the time of purchase.
- SD Memory Card, SDHC Memory Card and SDXC Memory Card are indicated as card in the text
- The card is optional.
- Description in this owner's manual is based on the interchangeable lens (H-PS14042).
- If any accessories are lost, customers in Canada should contact 1-800-99-LUMIX (1-800-995-8649) for further information about obtaining replacement parts.

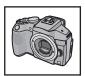

|   | DMC-G6X   | DMC-G6K   | DMC-G6  |
|---|-----------|-----------|---------|
| 1 | H-PS14042 | H-FS1442A | _       |
| 2 | _         | VYC1113   | _       |
| 3 | VYF3443   | VYF3510   | _       |
| 4 | _         | VFC4605   | _       |
| 5 | _         | VKF4971   | VKF4971 |

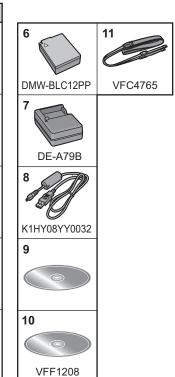

## **Names and Functions of Components**

## ■ Camera body

- Self-timer indicator/ AF Assist Lamp
- 2 Sensor
- 3 Flash
- Lens fitting mark
- 5 Mount
- 6 Lens lock pin
- Lens release button
- [MIC] socket

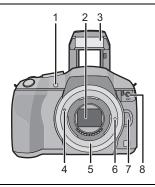

- [LVF] button/[Fn5] button
- 10 Flash open button
  - The flash opens, and recording with the flash becomes possible.
- 11 Viewfinder
- 12 Eye Cup
- 13 Eye sensor
- 14 [Q.MENU] button/[Fn1] button
- 15 [AF/AE LOCK] button/ [Fn2] button
- 16 Rear dial
- 17 Touch screen/monitor
- 18 [ ] (Playback) button
- 19 [´面/与] (Delete/Cancel) button/ [Fn3] button
- 20 [MENU/SET] button
- 21 [Wi-Fi] button/[Fn4] button
- 22 Wi-Fi<sup>®</sup> connection lamp
- 23 Cursor buttons
  - ▲/ISO button
  - ►/WB (White Balance)
  - ◀/AF Mode button
  - ▼/[Drive Mode] button

This button in picture record mode will allow the user to select between the following options.

## Single/Burst/Auto bracket/Self-timer

- 24 [DISP.] button
  - · Each time this is pressed, the display on the monitor is switched.

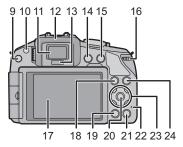

#### 25 Focus distance reference mark

#### 26 Speaker

- · Be careful not to cover the speaker with your finger. Doing so may make sound difficult to hear.
- 27 Stereo microphone
  - Be careful not to cover the microphone with your finger. Doing so may make sound difficult to record.
- 28 Hot shoe
- 29 Status indicator
- 30 Shutter button
- 31 Function lever
- 32 Mode dial
- 33 Camera ON/OFF switch
- 34 Intelligent Auto button
- 35 Motion picture button

#### 36 Tripod mount

- · A tripod with a screw length of 5.5 mm (0.22 inch) or more may damage this unit if attached.
- 37 Card/Battery door
- 38 Release lever

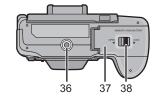

## 39 Shoulder strap eyelet

- · Be sure to attach the shoulder strap when using the camera to ensure that you will not drop it.
- 40 Diopter adjustment dial
- 41 NFC antenna [ 🖓 ]
- 42 [REMOTE] socket
- 43 [HDMI] socket
- 44 [AV OUT/DIGITAL] socket
- 45 DC coupler cover
  - When using an AC adaptor, ensure that the Panasonic DC coupler (DMW-DCC8: optional) and AC adaptor (DMW-AC8PP: optional) are used.
  - Always use a genuine Panasonic AC adaptor (DMW-AC8PP: optional).
  - It is recommended to use a fully charged battery or AC adaptor when recording motion pictures.
  - If while recording motion pictures using the AC adaptor and the power supply is cut off due to a power outage or if the AC adaptor is disconnected etc., the motion picture will not be recorded.

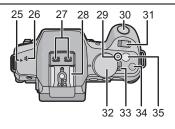

#### ■ Lens

#### H-PS14042

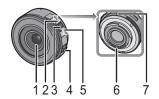

- Lens surface
- 2 Tele
- 3 Zoom lever
- Focus lever 4
- 5 Wide

#### H-FS1442A

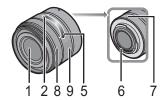

- 6 Contact point
- Lens fitting mark
- Focus ring
- 9 Zoom ring

## Touch screen

Touch panel of this unit is capacitive. Touch the panel directly with your bare finger.

#### ■ Touch

To touch and release the touch screen.

Use for selecting items or icons.

· When selecting features using the touch screen, be sure to touch the center of the desired icon.

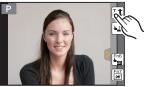

## ■ Drag

A movement without releasing the touch screen.

This is used to move the AF area, operate the slide bar, etc.

This can also be used to move to the next image during playback, etc.

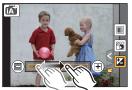

## ■ Pinch (enlarge/reduce)

Pinch the touch panel apart (enlarge) or together (reduce) with two fingers.

Use to enlarge/reduce the played back images or AF area

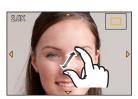

## **Preparation**

Check that the camera is turned off.

## **Changing the Lens**

• Change lenses where there is not a lot of dirt or dust.

## Attaching the lens

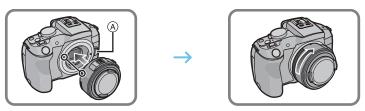

• Do not press the lens release button (A) when you attach a lens.

## ■ Detaching the lens

- 1 Attach the lens cap.
- While pressing on the lens release button (B), rotate the lens toward the arrow until it stops and then remove.

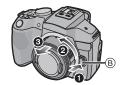

## **Attaching the Shoulder Strap**

• We recommend attaching the shoulder strap when using the camera to prevent it from dropping.

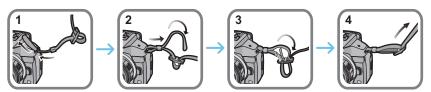

- Perform steps 1 to 4 and then attach the other side of the shoulder strap.
- Use the shoulder strap around your shoulder.
- Do not wrap the strap around your neck.
- It may result in injury or accident.
- Do not leave the shoulder strap where an infant can reach it.
- It may result in an accident by mistakenly wrapping around the neck.

## **Charging the Battery**

The battery that can be used with this unit is DMW-BLC12PP.

- 1 Attach the battery paying attention to the direction of the battery.
- 2 Connect the charger to the electrical outlet.
  - The [CHARGE] indicator (A) lights up and charging begins.

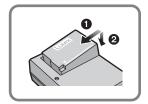

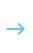

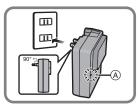

## ■ About the [CHARGE] indicator

## The [CHARGE] indicator turns on:

The [CHARGE] indicator is turned on during charging.

#### The [CHARGE] indicator turns off:

The [CHARGE] indicator will turn off once the charging has completed without any problem. (Disconnect the charger from the electrical socket and detach the battery after charging is completed.)

## ■ Charging time

Charging time

Approx. 140 min

• The indicated charging time is for when the battery has been discharged completely. The charging time may vary depending on how the battery has been used. The charging time for the battery in hot/cold environments or a battery that has not been used for a long time may be longer than normal.

## Inserting/Removing the Battery

- Always use genuine Panasonic batteries (DMW-BLC12PP).
- If you use other batteries, we cannot guarantee the quality of this product.

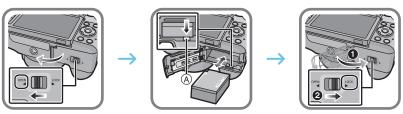

• Being careful about the battery orientation, insert all the way until you hear a locking sound and then check that it is locked by lever (A).

Pull the lever (A) in the direction of the arrow to remove the battery.

## Inserting/Removing the Card (Optional)

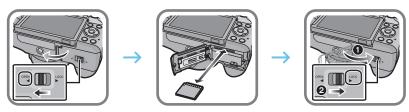

 Push it securely all the way until you hear a "click" while being careful about the direction in which you insert it.

To remove the card, push the card until it clicks, then pull the card out upright.

## ■ About cards that can be used with this unit

SD Memory Card (8 MB to 2 GB)

SDHC Memory Card (4 GB to 32 GB)

SDXC Memory Card (48 GB, 64 GB)

## ■ About the motion picture recording and SD speed class

Confirm the SD Speed Class (the speed standard regarding continuous writing) on a card label etc. when you record a motion picture. Use a card with SD Speed Class with "Class 4" or more for [AVCHD]/[MP4] motion picture recording.

e.g.:

CLASS(4)

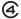

• Please confirm the latest information on the following website.

#### http://panasonic.jp/support/global/cs/dsc/

(This Site is English only.)

Keep the Memory Card out of reach of children to prevent swallowing.

16 VQT4Z60 (ENG)

## Formatting the card (initialization)

Format the card before recording a picture with this unit.

Since data cannot be recovered after formatting, make sure to back up necessary data in advance.

### Select [Format] in the [Setup] menu.

• Confirmation screen is displayed. It is executed when [Yes] is selected.

## **Setting Date/Time (Clock Set)**

- The clock is not set when the camera is shipped.
- 1 Turn the camera on.
  - The status indicator 1 lights when you turn this unit on.
- 2 Touch [Clock Set].
- 3 Touch the items you wish to set (Year/Month/Day/Hours/Minutes), and set using [\hat{\cap}]/[\hat{\cap}].
- 4 Touch [Set] to set.
- 5 Touch [Set] in the confirmation screen.

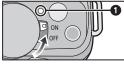

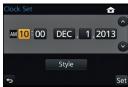

## **Using the Viewfinder**

#### ■ About the eye sensor automatic switching

When [LVF/Monitor Auto] of [Eye Sensor] in the [Custom] menu is set to [ON] and your eye or an object is brought close to the viewfinder, the display automatically switches to the viewfinder display.

- (A) [LVF/Fn5] button
- (B) Eye sensor

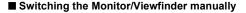

## Press [LVF].

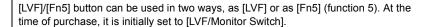

#### ■ Diopter adjustment

Adjust the diopter to suit your vision so that you can see the characters displayed in the viewfinder clearly.

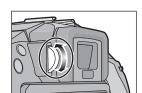

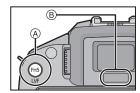

## **Setting the Menu**

## Setting menu items

- Press [MENU/SET].
  - · The top menu screen is displayed.
- Touch the menu icon.
- Touch the menu item.
- Touch the Setting to set.
  - · Depending on the menu item, its setting may not appear or it may be displayed in a different way.
- Close the menu

Touch [ ] or press the shutter button halfway.

- Switching to other menus
- e.g.: Switching to the [Setup] menu from [Rec] menu.

Touch [z] or another of the menu toggle icons  $\triangle$ .

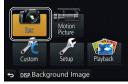

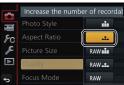

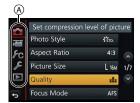

## Calling frequently-used menus instantly (Quick Menu)

By using the Quick Menu, some of the menu settings can be easily found.

 The features that can be adjusted using Quick Menu are determined by the mode or a display style the camera is in.

[Q.MENU]/[Fn1] button can be used in two ways, as [Q.MENU] or as [Fn1] (function 1). At the time of purchase, it is initially set to [Q.MENU].

1 Press [Q.MENU] to display the Quick Menu.

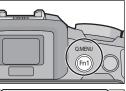

- 2 Touch the menu item.
- 3 Touch the setting.
- 4 Touch [Exit] to exit menu once the setting is completed.

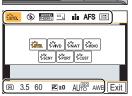

• You can close the menu by pressing the shutter button halfway.

## Assigning frequently used functions to the buttons (function buttons)

You can assign frequently-used functions to particular buttons or icons.

- Select [Fn Button Set] in the [Custom] menu.
- 2 Touch [Setting in REC mode] or [Setting in PLAY mode].
- 3 Touch the function button you want to assign a function to.
- 4 Touch the function you want to assign.

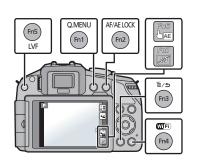

## Taking a Still picture

- Set the drive mode to [□] (single) by pressing ▼(□ ⑤).
  - 1 Select the Recording Mode.
  - 2 Press the shutter button halfway to focus.
    - A Aperture value
    - B Shutter speed
    - Aperture value and shutter speed are displayed. (It will flash in red if the correct exposure is not achieved, except when set to flash.)
    - When the image is correctly focused, the picture will be taken, since the [Focus/ Release Priority] is set initially to [FOCUS].

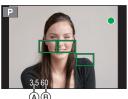

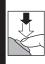

3 Press the shutter button fully (push it in further), and take the picture.

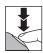

## **Recording Motion Picture**

This camera can record full high definition motion pictures compatible with the AVCHD format or motion pictures recorded in MP4.

Audio will be recorded in stereo.

- 1 Start recording by pressing the motion picture button.
  - (A) Elapsed recording time
  - Available recording time
  - The recording state indicator (red) © will flash while recording motion pictures.
- 2 Stop the recording by pressing the motion picture button again.
  - Maximum time to record motion pictures continuously with [MP4] is 29 minutes 59 seconds or up to 4 GB. (For [FHD/60p], [FHD/30p] in [MP4] format, the file size is large and so the recordable time will drop below 29 minutes 59 seconds.)

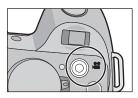

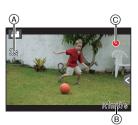

## **Playing Back Pictures/Motion Pictures**

## **Playing Back Pictures**

1 Press [▶].

2 Forward or rewind the image by dragging the screen horizontally.

Forward: drag from right to left Rewind: drag from left to right

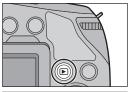

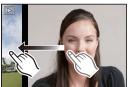

## **Playing Back Motion Pictures**

This unit was designed to play motion pictures using the AVCHD, MP4 and QuickTime Motion JPEG formats.

In Playback Mode, select a picture with the motion picture icon ([ ] and touch [ ] in the middle of the screen.

- (A) Motion picture recording time
- After playback starts, the elapsed playback time is displayed on the screen.

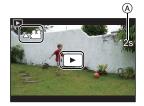

## ■ Operations during Motion Picture Playback

| <b>&gt;/11</b> | <b>A</b>            | Play/Pause                            |      | ▼                    | Stop                                   |
|----------------|---------------------|---------------------------------------|------|----------------------|----------------------------------------|
| 4              |                     | Fast rewind                           | *    |                      | Fast forward                           |
| <b>411</b>     | <b>▼</b>            | Frame-by-frame rewind (while pausing) | II > | •                    | Frame-by-frame forward (while pausing) |
|                | Rear dial<br>(left) | Reduce volume level                   | +    | Rear dial<br>(right) | Increase volume level                  |

## **Deleting Pictures**

Once deleted, pictures cannot be recovered.

## To delete a single picture

- 1 In Playback Mode, select the picture to delete and touch [面].
  - The same operation can be performed by pressing [面/五].

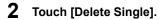

Confirmation screen is displayed.
 Picture is deleted by selecting [Yes].

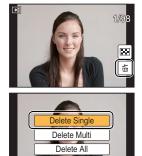

## To delete multiple pictures (up to 100\*) or all the pictures

- \* Picture groups are treated as a single picture. (All the pictures in the selected picture group will be deleted.)
- 1 In Playback Mode, touch [ 🖮 ].
- 2 Touch [Delete Multi] or [Delete All].
  - [Delete All] → Confirmation screen is displayed.
     Pictures are deleted by selecting [Yes].
  - It is possible to delete all pictures except the ones set as favorite when [All Delete Except Favorite] is selected with the [Delete All] set.
- 3 (When [Delete Multi] is selected) Touch the picture to be deleted. (repeat this step)
  - [面] appears on the selected pictures. Touching again cancels the setting.

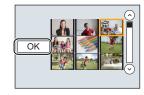

- 4 (When [Delete Multi] is selected) Touch [OK].
  - Confirmation screen is displayed.
     Pictures are deleted by selecting [Yes].

## **Selecting the Recording Mode**

■ To select a Recording Mode with the mode dial

Select the mode by rotating the mode dial.

• Rotate the mode dial slowly to select the desired mode (A).

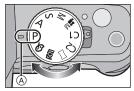

#### ■ To select Intelligent Auto Mode

## Press [ ].

- [the state of the state of th

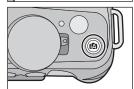

#### Intelligent Auto Mode

The subjects are recorded using settings automatically selected by the camera.

## Intelligent Auto Plus Mode

Allows you to adjust the brightness and color hue when in Intelligent Auto Mode.

## P Program AE Mode

Records at the aperture value and shutter speed set by the camera.

## A Aperture-Priority AE Mode

The shutter speed is automatically determined by the aperture value you set.

## S Shutter-Priority AE Mode

The aperture value is automatically determined by the shutter speed you set.

## Manual Exposure Mode

The exposure is adjusted by the aperture value and the shutter speed which are manually adjusted.

## 

Records motion pictures with a manually set aperture value and shutter speed.

You cannot take still pictures.

## C1 C2 Custom Mode

Use this mode to take pictures with previously registered settings.

## Panorama Shot Mode

This mode allows you to take panorama pictures.

## Scene Guide Mode

This mode allows you to take pictures that match the scene being recorded.

## **♂** Creative Control Mode

Record while checking the image effect.

## Taking Pictures using the Automatic Function (Intelligent Auto Mode)

Recording Mode: 🗗 🖈

In this mode, the camera makes the optimal settings for the subject and scene, so we recommend it when you wish to leave the settings to the camera and record without thinking about them.

## 1 Press [ 1.].

- The camera will switch to either the most recently used of Intelligent Auto Mode or Intelligent Auto Plus Mode. At the time of purchase, the mode is set to Intelligent Auto Mode.
- [1] button is turned off when it is pressed again, and it will be set to the Recording Modes selected by the mode dial.

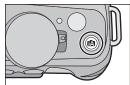

## 2 Align the screen with the subject.

- When the camera identifies the optimum scene, the icon
  of the scene concerned is displayed in blue for 2 seconds,
  after which its color changes to the usual red.
   Depending on the identified scene, the camera may
  display which allows you to select the
  camera-recommended effects.
- When the subject is touched, AF Tracking function works.
   It is also possible by pressing the cursor button towards ◀, and then pressing the shutter button halfway.

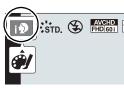

## Taking a picture with a blurred background (Defocus Control)

You can easily set the blurriness of the background while checking the screen.

- 1 Touch [ ].
- 2 Touch [ ] to display the setting screen.

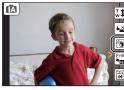

- 3 Drag the slide bar to set.
- 4 Record pictures or motion pictures.
  - Defocus Control operation can be ended by touching [ ].
  - It is also possible to record a picture by touching [ ].

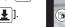

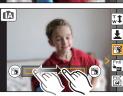

## Recording images by changing the brightness or color tone (Intelligent Auto Plus Mode)

## Recording Mode: 🖈

This mode enables you to change the brightness and color tone to your preferred settings from the ones set by the camera in Intelligent Auto Mode.

- 1 Press [MENU/SET] when in Intelligent Auto Mode.
- 2 Touch [iA MODE].
- 3 Select [ and then touch [Set].

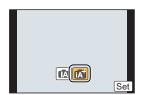

## Setting brightness

- 1 Touch [🖼].
- 2 Touch [ ] to display the setting screen.
- 3 Drag the slide bar to set.
  - · This will adjust the brightness of the image.
  - Touch [ ] again to return to the recording screen.

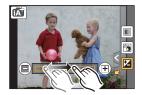

## Setting color

- 1 Touch [🗗 ].
- 2 Touch [ ] to display the setting screen.
- 3 Drag the slide bar to set.
  - This will adjust the color of the image from a reddish color to a bluish color.
  - Touch [ ] again to return to the recording screen.

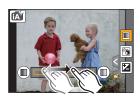

## Taking panorama pictures (Panorama Shot Mode)

## Recording Mode:

Pictures are recorded continuously while moving the camera horizontally or vertically, and are combined to make a single panorama picture.

- 1 Set the mode dial to [ ]
- 2 Check the recording direction, and then touch [Start].
  - · A horizontal/vertical guide is displayed.
- 3 Press the shutter button halfway to focus.
- 4 Press the shutter button fully and move the camera in a small circle in the direction of the arrow on the screen.

Recording from left to right

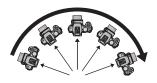

 Move the camera at a constant speed.
 Pictures may not be able to be recorded properly if the camera is moved too fast or slow.

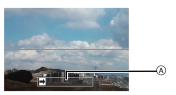

A Recording direction and panning (Guide)

- 5 Press the shutter button once again to end the still picture recording.
  - Recording can also be ended by keeping the camera still while recording.
  - Recording can also be ended by moving the camera to the end of the guide.
- **■** Technique for Panorama Shot Mode

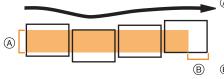

- (A) Move the camera in the recording direction without shaking it. If the camera shakes too much, pictures may not be able to be recorded, or the recorded panorama picture may become narrower (smaller).
- ® Move the camera towards the edge of the range you wish to record. (The edge of the range will not be recorded in the last frame)

## What you can do with the Wi-Fi® function

### What you can do

## Controlling with a Smartphone/Tablet

Recording with a smartphone. Saving images stored in the camera. Sending images to an SNS.

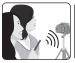

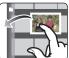

## Easy connection, easy transfer

A connection can be easily established by pressing and holding [Wi-Fi] or by using the NFC function. You can also transfer images easily.

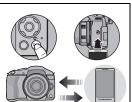

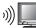

## Displaying pictures on a TV

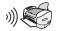

## When sending images to Printer

## When sending images to AV device

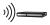

You can send pictures and motion pictures to AV devices in your house (home AV devices). You can also send them to the devices (external AV devices) of your family or friends living away from you via "LUMIX CLUB".

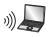

## When sending images to PC

## **Using Web services**

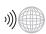

You can send pictures and motion pictures to an SNS, etc. via "LUMIX CLUB". By setting up automatic transfers of pictures and motion pictures to the [Cloud Sync. Servicel, you can receive the transferred pictures or motion pictures on a PC or smartphone.

Please refer to "Owner's Manual for advanced features (PDF format)" for details.

## Controlling with a Smartphone/Tablet

## Installing the smartphone/tablet app "Panasonic Image App"

The "Image App" is an application provided by Panasonic.

App" and install it.

The icon will be added to the

|                        | For Android <sup>™</sup> apps                                                                                                    | For iOS apps                                                                                                    |  |
|------------------------|----------------------------------------------------------------------------------------------------|----------------------------------------------------------------------------------------------------|--|
| os                     | Android 2.2~Android 4.2*                                                                                                    | iOS 4.3~iOS 6.1                                                                                                    |  |
| Installation procedure | <ol> <li>Connect your Android device to a network.</li> <li>Select "Google Play™ Store".</li> <li>Enter "Panasonic Image App" into the search box.</li> <li>Select "Panasonic Image</li> </ol> | <ol> <li>Connect the iOS device to the network.</li> <li>Select "App Storesm".</li> <li>Enter "Panasonic Image App" into the search box.</li> <li>Select "Panasonic Image</li> </ol> |  |

· Use the latest version.

menu.

- The service may not be able to be used properly depending on the type of smartphone/tablet being used. For information on the Image App, refer to the support site below. http://panasonic.jp/support/global/cs/dsc/ (This Site is English only.)
- When downloading the app on a mobile network, high packet communication fees may be incurred depending on the details of your contract.
- \* Connecting to this unit with [Wi-Fi Direct] requires Android OS 4.0 or higher and Wi-Fi Direct<sup>™</sup> support.

## Connecting to a smartphone/tablet

#### Preparations:

Install the "Image App" in advance. (P29)

## Press and hold [Wi-Fi].

- The information (SSID and password) required for directly connecting your smartphone/tablet to this unit is displayed.
- Except for when connecting for the first time, the screen from the previous connection is displayed.

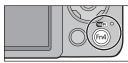

App" and install it.

The icon will be added to the

menu.

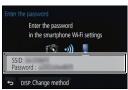

## 2 Operate the smartphone/tablet.

- 1 Turn on the Wi-Fi function.
- Select the SSID that matches the one displayed on the screen of this unit, and then enter the password.
- 3 Start "Image App". (P29)
  - When the connection is complete, live images being captured by the camera are displayed on the smartphone/tablet.

## Connecting to a smartphone/tablet by using the NFC function

Using the NFC "Near Field Communication" function, you can easily transfer data necessary for a Wi-Fi connection between this camera and the smartphone/tablet.

#### **■** Compatible models

This function can be used with the NFC compatible device with Android (OS version 2.3.3 or higher). (excluding some models)

## Preparation:

(On the camera)

- · Set [NFC Operation] to [ON].
- · Set [Touch Sharing] to [ON].

(On your smartphone/tablet)

- Check that your smartphone/tablet is a compatible model.
- Turn on the Wi-Fi function.
- Install the "Image App" in advance. (P29)
- 1 Launch "Image App" on your smartphone/tablet.
  - The screen for selecting the connection destination is displayed after the launch.
- 2 While [3] is displayed on the connection screen of the "Image App", touch the smartphone/tablet to [3] of this unit.
  - It may take time to complete the connection.
  - When the smartphone/tablet has connected, an image of this camera will be displayed on the smartphone/tablet.
  - If a connection attempt by touching fails, restart the "Image App", and then display the screen in step 1 again.

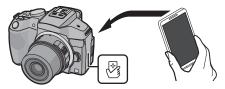

- 0
  - When connecting for the first time, the connection confirmation screen is displayed
- 1 When the connection confirmation screen is displayed on this unit, select [Yes].
- 2 Touch the smartphone/tablet to [ ] of the camera again.
  - The connected smartphone/tablet is registered to this camera.

## Taking pictures via a smartphone/tablet (remote recording)

- Connect to a smartphone/tablet. (P29)
- The recorded images are saved in the camera.
- Motion pictures can also be recorded.
- Some settings are not available.
- · When this unit is in Panorama Shot Mode, remote recording cannot be performed.
- The screen differs depending on the operating system.

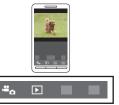

## Saving images stored in the camera/ Sending images in the camera to an SNS

- Connect to a smartphone/tablet. (P29)
- Select [ ] on the smartphone/tablet.
- Drag an image.
  - The function can be assigned to the top, bottom, left or right according to your preference.
  - If an image is touched, the picture will be played back in an enlarged size.

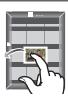

## Transferring/saving images stored in the camera easily with NFC

- Play back the picture you want to transfer to the smartphone/tablet in the camera.
- 2 Launch "Image App" on the smartphone/tablet at the transfer destination.
  - The screen for selecting the connection destination is displayed after the launch.
- 3 While [ 1/2] I is displayed on the connection screen of the "Image App". touch the smartphone/tablet to [ 3] of this unit.
  - · It may take time to complete the connection.
  - If a connection attempt by touching fails, restart the "Image App", and then display the screen in step 2 again.
  - When transferring multiple images, repeat steps 1 and 3. (They cannot be transferred as a batch)

## About the supplied software

The supplied CD-ROM includes the following software. Install the software on to your computer before use.

#### PHOTOfunSTUDIO 9.2 PE (Windows XP/Vista/7/8)

This software allows you to manage images. For example, you can send pictures and motion pictures to a PC and sort them by recording date or model name. You can also perform operations such as writing images to a DVD, processing and correcting images, and editing motion pictures.

## SILKYPIX Developer Studio (Windows XP/Vista/7/8, Mac OS X v10.4/v10.5/v10.6/v10.7/v10.8)

This is software to edit RAW format images.

Edited images can be saved in a format (JPEG, TIFF, etc.) that can be displayed on a personal computer.

For details on how to use the SILKYPIX Developer Studio, refer to the "Help" or the Ichikawa Soft Laboratory's support website:

http://www.isl.co.jp/SILKYPIX/english/p/support/

#### LoiLoScope 30 day full trial version (Windows XP/Vista/7/8)

LoiLoScope is a video editing software where that draws out the full power of your PC. Creating videos is as easy as organizing cards on top of a desk. Use your music, picture and video files to create videos to share with your friends and family by burning it to a DVD, uploading it to websites, or simply share your videos with your friends via e-mail.

- This will only install a shortcut to the trial version download site.

For more information on how to use LoiLoScope, read the LoiLoScope manual available for download at the link below.

Manual URL: http://loilo.tv/product/20

#### ■ Installing supplied software

• Before inserting the CD-ROM, close all running applications.

## 1 Check the environment of your PC.

- Operating environment of "PHOTOfunSTUDIO 9.2 PE"
  - -OS:

Windows® XP (32bit) SP3,

Windows Vista® (32bit) SP2,

Windows® 7 (32bit/64bit) or SP1,

Windows® 8 (32bit/64bit)

-CPU:

Pentium® III 500 MHz or higher (Windows® XP).

Pentium® III 800 MHz or higher (Windows Vista®).

Pentium® III 1 GHz or higher (Windows® 7/Windows® 8)

-Display:

1024×768 pixels or more (1920×1080 pixels or more recommended)

-RAM

512 MB or more (Windows® XP/Windows Vista®),

1 GB or more (Windows® 7 32bit/Windows® 8 32bit),

2 GB or more (Windows® 7 64bit/Windows® 8 64bit)

-Free hard disk space:

450 MB or more for installing software

- Refer to the operating instructions of "PHOTOfunSTUDIO" (PDF) for further operating environment.
- For details on SILKYPIX Developer Studio 3.1 SE, please read the support site given on P32.

## 2 Insert the CD-ROM with the supplied software.

• When you insert the supplied CD-ROM, the install menu will start.

## 3 Click on the [Recommended Installation].

- Proceed with installation according to messages appearing on the screen.
- The software compatible with your PC will be installed.
- On the Mac, SILKYPIX can be installed manually.
- Insert the CD-ROM with the supplied software.
- 2 Double-click on the automatically displayed folder.
- 3 Double-click the icon in the application folder.

## Not available in these cases:

• "PHOTOfunSTUDIO" and "LoiLoScope" are not compatible with Mac.

## Menu list

## [Rec]

This menu lets you set the aspect ratio, number of pixels and other aspects of the pictures you are recording.

• [Photo Style], [Focus Mode], [Metering Mode], [i.Dynamic], [i.Resolution] and [Digital Zoom] are common to both the [Rec] menu and [Motion Picture] menu. Changing these settings in one of these menus is reflected in other menu.

| [Photo Style]                                   | You can select effects to match the type of image you wish to record. You can adjust the color and image quality of the effects.                                       |
|-------------------------------------------------|----------------------------------------------------------------------------------------------------|
| [Aspect Ratio]                                  | Sets the aspect ratio of the image.                                                                                                    |
| [Picture Size]                                  | Set the number of pixels.                                                                                                    |
| [Quality]                                       | Set the compression rate at which the pictures are to be stored.                                                                                                    |
| [Focus Mode]                                    | Sets the focus method.                                                                                                    |
| [Metering Mode]                                 | Sets the light metering method for measuring brightness.                                                                                                    |
| [Burst Rate]                                    | Sets the burst speed for burst recording.                                                                                                    |
| [Auto Bracket]                                  | Sets single/burst recording, compensation range and recording sequence for Auto Bracket recording.                                                                     |
| [Self Timer]                                    | Set the time delay for the self-timer recording.                                                                                                    |
| [i.Dynamic] (Intelligent dynamic range control) | Adjusts the contrast and exposure.                                                                                                    |
| [i.Resolution]                                  | Records pictures with more defined outlines and sense of clarity.                                                                                                    |
| [HDR]                                           | You can combine 3 pictures with different levels of exposure into a single picture with rich gradation.                                                                |
| [Multi Exp.]                                    | Gives an effect like multi exposure. (up to 4 times equivalent per a single image)                                                                                     |
| [Time Lapse Shot]                               | You can set the recording start time, the recording interval and the number of pictures, and automatically record subjects such as animals and plants as time elapses. |
| [Stop Motion Animation]                         | A stop motion picture is created by splicing pictures together.                                                                                                    |
| [Panorama Settings]                             | Sets the recording direction and image effect for panorama recording.                                                                                                  |

| [Electronic Shutter] | The shutter sound can be turned off for recording in a quiet environment.                                                             |
|----------------------|----------------------------------------------------------------------------------------------------|
| [Flash]              | Sets the manner in which the flash works.                                                                                             |
| [Red-Eye Removal]    | Automatically detects red-eye caused by the flash and corrects the image data accordingly.                                            |
| [ISO Limit Set]      | When the ISO sensitivity is set to [AUTO] or [180], an optimal ISO sensitivity is set with the selected value as an upper limit.      |
| [ISO Increments]     | The ISO sensitivity settings values changes in steps of 1/3 EV or 1 EV.                                                               |
| [Extended ISO]       | ISO sensitivity can be set up to maximum [ISO25600].                                                                                  |
| [Long Shtr NR]       | You can eliminate the noise caused by recording with a slower shutter speed.                                                          |
| [Shading Comp.]      | If the screen periphery darkens as a result of lens characteristics, the brightness in this region will be corrected.                 |
| [Ex. Tele Conv.]     | When the number of pixels is set to anything other than [L], the Tele effect is increased without degradation in image quality.       |
| [Digital Zoom]       | Increases the Tele effect. The higher the level of magnification, the greater the degradation in image quality.                       |
| [Color Space]        | Set this when you want to correct the color reproduction of the recorded pictures on a PC, printer etc.                               |
| [Stabilizer]         | When camera shake is sensed during recording, the camera corrects it automatically.                                                   |
| [Face Recog.]        | Sets the focus and exposure automatically prioritizing registered faces.                                                              |
| [Profile Setup]      | If you set the name and birthday of your baby or pet in advance, you can record their name and age in months and years in the images. |
| [Recommended Filter] | This sets whether to display the camera-recommended effects (filters) in Intelligent Auto (                                           |

## [Motion Picture]

This menu lets you set the [Rec Format], [Rec Quality], and other aspects for motion picture recording.

- [Photo Style], [Focus Mode], [Metering Mode], [i.Dynamic], [i.Resolution] and [Digital Zoom] are common to both the [Rec] menu and [Motion Picture] menu. Changing these settings in one of these menus is reflected in other menu.
  - For details, refer to the explanation for the corresponding setting in the [Rec] menu.

| [Rec Format]       | Sets the file format for the motion pictures you record.                                   |  |
|--------------------|--------------------------------------------------------------------------------------------|--|
| [Rec Quality]      | This sets up the picture quality of motion pictures.                                       |  |
| [Exposure Mode]    | Select the method for setting the aperture value and shutter speed in Creative Video Mode. |  |
| [Picture Mode]     | Sets the recording method for still pictures during motion picture recording.              |  |
| [Continuous AF]    | Continues to focus on the subject for which focus has been achieved.                       |  |
| [Rec Highlight]    | White saturated areas appear blinking in black and white.                                  |  |
| [Ex. Tele Conv.]   | Increases the Tele effect.                                                                 |  |
| [Fikr Decrease]    | The shutter speed can be fixed to reduce the flicker or striping in the motion picture.    |  |
| [Silent Operation] | Enables touch operations to allow silent use while recording motion pictures.              |  |
| [Mic Level Disp.]  | Set whether or not the mic levels are displayed on the screen.                             |  |
| [Mic Level Adj.]   | Adjust the sound input level to 19 different levels.                                       |  |
| [Special Mic.]     | Sets the sound recording method when a stereo shotgun microphone (optional) is connected.  |  |
| [Wind Cut]         | This prevents the recording of wind-noise automatically.                                   |  |

## [Custom]

Operation of the unit, such as displaying of the screen and button operations, can be set up according to your preferences. Also, it is possible to register the modified settings.

| [Cust.Set Mem.] | Registers the current camera settings as custom set.                         |  |
|-----------------|------------------------------------------------------------------------------|--|
| [AF/AF Lock]    | Sets the fixed content for focusing and exposure when the AF/ AE lock is on. |  |

| [AF/AE Lock Hold]        | This will set the operation of [AF/AE LOCK] button when taking a picture with fixed focus or exposure.                                                                  |  |
|--------------------------|----------------------------------------------------------------------------------------------------|--|
| [Shutter AF]             | Set whether or not the focus is adjusted automatically when the shutter button is pressed halfway.                                                                      |  |
| [Quick AF]               | Speeds up the focusing that takes place when you press the shutter button.                                                                                              |  |
| [Eye Sensor AF]          | The camera automatically adjusts the focus when the eye sensor is active.                                                                                               |  |
| [Pinpoint AF Time]       | Sets the time for which the screen is enlarged when the shutter button is pressed halfway with Auto Focus Mode set to $[\pm]$ .                                         |  |
| [AF Assist Lamp]         | AF assist lamp will illuminate the subject when the shutter button is pressed half-way making it easier for the camera to focus when recording in low light conditions. |  |
| [Direct Focus Area]      | Moves the AF area or MF assist using the cursor button when ecording.                                                                                                   |  |
| [Focus/Release Priority] | It will set so no picture can be taken when it is out of focus.                                                                                                    |  |
| [AF+MF]                  | You can set the focus manually after the automatic focus has finished.                                                                                                  |  |
| [MF Assist]              | Sets the display method of MF Assist (enlarged screen).                                                                                                    |  |
| [MF Guide]               | When you set the focus manually, an MF guide that allows you to check the direction to achieve focus is displayed.                                                      |  |
| [Peaking]                | In-focus portions are highlighted when focus is being adjusted manually.                                                                                                |  |
| [Histogram]              | This allows you to set either to display or not display the histogram.                                                                                                  |  |
| [Guide Line]             | This will set the pattern of guide lines displayed when taking a picture.                                                                                               |  |
| [Highlight]              | When the Auto Review function is activated or when playing back, white saturated areas appear blinking in black and white.                                              |  |
| [Expo.Meter]             | Set whether or not to display the exposure meter.                                                                                                    |  |
| [Dial Guide]             | Set whether or not to display the dial operation guide.                                                                                                    |  |
| [LVF Disp.Style]         | This will set the display style of the viewfinder.                                                                                                    |  |
| [Monitor Disp. Style]    | This will set the display style of the monitor.                                                                                                    |  |
| [Monitor Info. Disp.]    | Display the recording information screen.                                                                                                    |  |
|                          |                                                                                                    |  |

| This changes the angle of view during motion picture recording and still picture recording.                                                     |  |  |  |
|----------------------------------------------------------------------------------------------------|--|--|--|
| This will switch display between the number of recordable pictures and available recording time.                                                |  |  |  |
| Set the length of time that the picture is displayed after taking ne still picture.                                                             |  |  |  |
| You can assign frequently-used functions to particular buttons or icons.                                                                        |  |  |  |
| You can set the function to assign to the function lever.                                                                                       |  |  |  |
| Switch the setting method of Quick Menu.                                                                                                    |  |  |  |
| It is possible to set how the [f] button to toggle to Intelligent Auto (f] or f] Mode will operate.                                             |  |  |  |
| Enables/disables the motion picture button.                                                                                                    |  |  |  |
| Sets the screen display and lens operations when using an interchangeable lens that is compatible with power zoom (electrically operated zoom). |  |  |  |
| Enable or disable the eye sensor. You can also set the sensitivity of the eye sensor.                                                           |  |  |  |
| Sets whether or not to cancel the self-timer when this unit is turned off.                                                                      |  |  |  |
| Enables/disables the Touch operation.                                                                                                    |  |  |  |
| This allows you to set the speed of continuously forwarding or rewinding pictures using touch operation.                                        |  |  |  |
| Set the screen that is displayed when the mode dial is set to $\[ egin{subarray}{c} \ \ \ \ \ \ \ \ \ \ \ \ \ \ \ \ \ \ \$                      |  |  |  |
| Sets whether or not the shutter can be released when no lens is attached to the main body.                                                      |  |  |  |
|                                                                                                    |  |  |  |

## [Setup]

This menu lets you perform the clock settings, select the operating beep tone settings and set other settings which make it easier for you to operate the camera.

You can also configure the settings of Wi-Fi related functions.

| [Clock Set]  | Setting Date/Time.                                                         |  |  |
|--------------|----------------------------------------------------------------------------|--|--|
| [World Time] | Sets the times for the region where you live and your holiday destination. |  |  |

| [Travel Date]                      | Departure date and return date of the trip as well as the name of the travel destination can be set.              |  |  |
|------------------------------------|----------------------------------------------------------------------------------------------------|--|--|
| [Wi-Fi]                            | Configure the each setting for Wi-Fi functions.                                                                   |  |  |
| [Beep]                             | Set the volume for electronic noises and the electronic shutter noise.                                            |  |  |
| [Speaker Volume]                   | Adjust the volume of the speaker to any of 7 levels.                                                              |  |  |
| [Monitor Display]/<br>[Viewfinder] | Brightness, color, or red or blue tint of the Monitor/viewfinder is adjusted.                                     |  |  |
| [Monitor Luminance]                | Set the monitor brightness to suit the amount of surrounding light.                                               |  |  |
| [Economy]                          | Suppresses the unit's power consumption to prevent the battery from being run down.                               |  |  |
| [USB Mode]                         | Sets the communication method when connecting using the USB connection cable (supplied).                          |  |  |
| [Output]                           | This sets how the unit connects to a television etc.                                                              |  |  |
| [VIERA Link]                       | Equipment that supports the VIERA Link will connect automatically.                                                |  |  |
| [3D Playback]                      | Set the output method for 3D pictures.                                                                            |  |  |
| [Menu Resume]                      | Stores the location of the last-used menu item for each menu                                                      |  |  |
| [Menu Background]                  | Set the background color for the menu screen.                                                                     |  |  |
| [Menu Information]                 | Descriptions of menu items or their settings are displayed on the menu screen.                                    |  |  |
| [Language]                         | Set the language displayed on the screen.                                                                         |  |  |
| [Version Disp.]                    | This enables the firmware versions of the camera and lens to be checked.                                          |  |  |
| [No.Reset]                         | Returns the image file number to 0001.                                                                            |  |  |
| [Reset]                            | The recording or setup/custom settings are reset to the default.                                                  |  |  |
| [Reset Wi-Fi Settings]             | Reset all settings in the [Wi-Fi] menu to factory default settings. (excluding [LUMIX CLUB])                      |  |  |
| [Pixel Refresh]                    | It will perform optimization of imaging device and image processing.                                              |  |  |
| [Sensor Cleaning]                  | Dust reduction to blow off the debris and dust that have affixed to the front of the imaging device is performed. |  |  |
| [Format]                           | The card is formatted.                                                                                            |  |  |
|                                    |                                                                                                    |  |  |

## [Playback]

This menu lets you set the Protection, Cropping or Print Settings, etc. of recorded pictures.

| [2D/3D Settings]      | Switches the playback method for 3D images.                                                                                        |  |  |  |
|-----------------------|----------------------------------------------------------------------------------------------------|--|--|--|
| [Slide Show]          | Selects the type etc. of the images and plays back in order.                                                                       |  |  |  |
| [Playback Mode]       | Selects the type etc. of the images and plays back only particular images.                                                         |  |  |  |
| [Location Logging]    | The location information (longitude/latitude) acquired by the smartphone/tablet can be sent to the camera and written in images.   |  |  |  |
| [Clear Retouch]       | You can erase unnecessary parts recorded on the pictures taken.                                                                    |  |  |  |
| [Title Edit]          | Input texts (comments) on the recorded pictures.                                                                                   |  |  |  |
| [Text Stamp]          | Stamps the recorded pictures with recording date and time, names, travel destination, travel date, etc.                            |  |  |  |
| [Video Divide]        | Splits the recorded motion picture in two.                                                                                         |  |  |  |
| [Time Lapse Video]    | Creates a motion picture from a set of group pictures records with the [Time Lapse Shot].                                          |  |  |  |
| [Stop Motion Video]   | Creates a motion picture from the Stop Motion Animation group.                                                                     |  |  |  |
| [Resize]              | Reduces the image size (number of pixels).                                                                                         |  |  |  |
| [Cropping]            | Crops the recorded image.                                                                                                    |  |  |  |
| [Rotate]              | Rotate pictures manually in 90° steps.                                                                                             |  |  |  |
| [Rotate Disp.]        | This mode allows you to display pictures vertically if they we recorded holding the camera vertically.                             |  |  |  |
| [Favorite]            | Marks can be added to images, and images can be set as favorites.                                                                  |  |  |  |
| [Print Set]           | Sets the images for printing and the number of prints.                                                                             |  |  |  |
| [Protect]             | Protects images to prevent deletion by mistake.                                                                                    |  |  |  |
| [Face Rec Edit]       | Removes or changes information relating to personal identity.                                                                      |  |  |  |
| [Delete Confirmation] | This sets which option, [Yes] or [No], will be highlighted first when the confirmation screen for deleting a picture is displayed. |  |  |  |

# **Specifications**

Specifications are subject to change without notice.

### Digital Camera Body (DMC-G6):

Information for your safety

| Power Source:      | DC 8.4 V                                                                                                    |
|--------------------|----------------------------------------------------------------------------------------------------|
| Power Consumption: | 2.9 W (When recording with LCD Monitor) [When the Interchangeable lens (H-PS14042) is used] 2.8 W (When recording with LCD Monitor) [When the Interchangeable lens (H-FS1442A) is used] 2.4 W (When playing back with LCD Monitor) [When the Interchangeable lens (H-PS14042) is used] 2.3 W (When playing back with LCD Monitor) [When the Interchangeable lens (H-FS1442A) is used] |

| Camera effective pixels                             | 16,050,000 pixels                                                                                                    |
|-----------------------------------------------------|----------------------------------------------------------------------------------------------------|
| Image sensor                                        | 4/3" Live MOS sensor, total pixel number 18,310,000 pixels, Primary color filter                                                                          |
| Digital Zoom                                        | Max. 4×                                                                                                    |
| Extended Tele<br>Conversion                         | When taking still pictures: Max. 2× (When a picture size of [S] (4 M), aspect ratio of [4:3] is selected.) When recording motion pictures: 2.4×/3.6×/4.8× |
| Focus                                               | Auto Focus/Manual Focus, Face Detection/AF Tracking/23-area-focusing/ 1-area-focusing/Pinpoint (Touch focus area selection possible)                      |
| Shutter system                                      | Focal-plane shutter                                                                                                    |
| Burst recording                                     |                                                                                                    |
| Burst speed                                         | 40 pictures/second (Super high speed), 7 pictures/second (High speed), 4 pictures/second (Middle speed), 2 pictures/second (Low speed)                    |
| Number of recordable pictures                       | Max. 7 pictures (when there are RAW files) Depends on the capacity of the card (when there are no RAW files)                                              |
| ISO sensitivity<br>(Standard Output<br>Sensitivity) | AUTO/¶so/160/200/400/800/1600/3200/6400/12800/25600* (1/3 EV step change possible)<br>*Only available when [Extended ISO] is set.                         |

| Minimum Illumination        | Approx. 9 lx (when i-Low light is used, the shutter speed is 1/30th of a second) [When the Interchangeable lens (H-PS14042) is used] Approx. 9 lx (when i-Low light is used, the shutter speed is 1/30th of a second) [When the Interchangeable lens (H-FS1442A) is used]                                                                                                    |  |  |  |
|-----------------------------|----------------------------------------------------------------------------------------------------|--|--|--|
| Shutter speed               | B (Bulb) (Max. approx. 120 seconds), 60 seconds to 1/4000th of a second Taking still pictures during motion picture recording: Motion picture priorities: 1/25th of a second to 1/16000th of a second Still picture priorities: B (Bulb) (Max. approx. 120 seconds), 60 seconds to 1/4000th of a second                                                                                                    |  |  |  |
| Metering range              | EV 0 to EV 18                                                                                                    |  |  |  |
| White Balance               | Auto White Balance/Daylight/Cloudy/Shade/Incandescent lights/Flash/White set1/White set2/White Balance K set                                                                                                    |  |  |  |
| Exposure (AE)               | Program AE (P)/Aperture-priority AE (A)/Shutter-priority AE (S)/Manual exposure (M)/AUTO Exposure Compensation (1/3 EV Step, -5 EV to +5 EV)                                                                                                    |  |  |  |
| Metering Mode               | Multiple/Center weighted/Spot                                                                                                    |  |  |  |
| Monitor                     | 3.0" TFT LCD (3:2) (Approx. 1,040,000 dots) (field of view ratio about 100%) Touch screen                                                                                                    |  |  |  |
| Viewfinder                  | OLED Live Viewfinder (4:3) (Approx. 1,440,000 dots) (field of view ratio about 100%) (with diopter adjustment -4 to +4 diopter)                                                                                                    |  |  |  |
| Flash                       | Built-in pop up flash GN 10.5 equivalent (ISO160·m) [GN 8.3 equivalent (ISO100·m)] Flash range: Approx. 30 cm (0.98 feet) to 9.4 m (31 feet) [When the Interchangeable lens (H-PS14042) is mounted, WIDE, [ISO AUTO] is set] Flash range: Approx. 30 cm (0.98 feet) to 9.4 m (31 feet) [When the Interchangeable lens (H-FS1442A) is mounted, WIDE, [ISO AUTO] is set] AUTO, AUTO/Red-Eye Reduction, Forced ON, Forced ON/ Red-Eye Reduction, Slow Sync., Slow Sync./Red-Eye Reduction, Forced OFF |  |  |  |
| Flash synchronization speed | Equal to or smaller than 1/160th of a second                                                                                                    |  |  |  |

| Microphone            | Stereo                                                                                                    |                                   |  |  |
|-----------------------|----------------------------------------------------------------------------------------------------|-----------------------------------|--|--|
| Speaker               | Monaural                                                                                                    |                                   |  |  |
| Recording media       |                                                                                                    | ard/SDHC Memory Card*/SDXC Memory |  |  |
| -                     | Card* (* UHS                                                                                                    | Card* (* UHS-I-compatible)        |  |  |
| Picture size          |                                                                                                    |                                   |  |  |
| Still picture         | When the aspect ratio setting is [43] 4608×3456 pixels, 3264×2448 pixels, 2336×1752 pixels When the aspect ratio setting is [832] 4608×3072 pixels, 3264×2176 pixels, 2336×1560 pixels When the aspect ratio setting is [832] 4608×2592 pixels, 3264×1840 pixels, 1920×1080 pixels When the aspect ratio setting is [13] 3456×3456 pixels, 2448×2448 pixels, 1744×1744 pixels |                                   |  |  |
| Recording quality     |                                                                                                    |                                   |  |  |
| Motion pictures       | [AVCHD]  1920×1080/60p (28 Mbps)/1920×1080/60i (17 Mbps)/  1920×1080/60i* (24 Mbps)/1920×1080/24p (24 Mbps)/  1280×720/60p (17 Mbps)  (*Sensor output is 30 frames/sec.)  [MP4]  1920×1080/60p (28 Mbps)/1920×1080/30p (20 Mbps)/  1280×720/30p (10 Mbps)/640×480/30p (4 Mbps)                                                                                                |                                   |  |  |
| Quality               | RAW/RAW+Fine/RAW+Standard/Fine/Standard/MPO+Fine/MPO+Standard                                                                                                    |                                   |  |  |
| Recording file format |                                                                                                    |                                   |  |  |
| Still Picture         | RAW/JPEG (based on "Design rule for Camera File system", based on "Exif 2.3" standard, DPOF corresponding)/MPO                                                                                                    |                                   |  |  |
| Motion pictures       | AVCHD Progre                                                                                                    | essive/AVCHD/MP4                  |  |  |
| Audio compression     | AVCHD                                                                                                    | Dolby <sup>®</sup> Digital (2 ch) |  |  |
|                       | MP4                                                                                                    | AAC (2 ch)                        |  |  |
| Interface             |                                                                                                    |                                   |  |  |
| Digital               | "USB 2.0" (Hig                                                                                                    | h Speed)                          |  |  |
| Analog video/audio    | NTSC<br>Audio line output (monaural)                                                                                                    |                                   |  |  |
| Terminal              |                                                                                                    |                                   |  |  |
| [REMOTE]              | $\phi$ 2.5 mm jack                                                                                                    |                                   |  |  |
| [AV OUT/DIGITAL]      | Dedicated jack                                                                                                    | (8 pin)                           |  |  |
| [HDMI]                | MiniHDMI TypeC                                                                                                    |                                   |  |  |
| [MIC]                 | φ 3.5 mm jack                                                                                                    |                                   |  |  |

| Dimensions            | Approx. 122.5 mm (W)×84.6 mm (H)×71.4 mm (D)         |
|-----------------------|------------------------------------------------------|
|                       | [4.82" (W)×3.33"(H)×2.81" (D)]                       |
|                       | (excluding the projecting parts)                     |
| Mass (weight)         | Approx. 390 g/0.86 lb                                |
|                       | [with the card and battery]                          |
|                       | Approx. 340 g/0.75 lb (camera body)                  |
|                       | Approx. 485 g/1.07 lb                                |
|                       | [with the Interchangeable lens (H-PS14042), card and |
|                       | battery]                                             |
|                       | Approx. 500 g/1.10 lb                                |
|                       | [with the Interchangeable lens (H-FS1442A), card and |
|                       | battery]                                             |
| Operating temperature | 0 °C to 40 °C (32 °F to 104 °F)                      |
| Operating humidity    | 10%RH to 80%RH                                       |

#### Wireless transmitter

| Compliance standard                      | IEEE 802.11b/g/n (standard wireless LAN protocol) |
|------------------------------------------|---------------------------------------------------|
| Frequency range used (central frequency) | 2412 MHz to 2462 MHz (1 to 11ch)                  |
| Encryption method                        | Wi-Fi compliant WPA™/WPA2™                        |
| Access method                            | Infrastructure mode                               |

### Battery Charger (Panasonic DE-A79B):

Information for your safety

| Input:  | $\sim$ 110 V to 240 V, 50/60 Hz, 0.2 A | П |
|---------|----------------------------------------|---|
| Output: | 8.4 V, 0.65 A                          | ╝ |

## **Equipment mobility:**

Movable

### Battery Pack (lithium-ion) (Panasonic DMW-BLC12PP):

Information for your safety

| Voltage/capacity: | 7.2 V/1200 mAh |  |
|-------------------|----------------|--|

| Interchangeable Lens        | H-PS14042                        | H-FS1442A                           |
|-----------------------------|----------------------------------|-------------------------------------|
| · ·                         | "LUMIX G X VARIO PZ              | "LUMIX G VARIO                      |
|                             | 14-42 mm/F3.5-5.6 ASPH./         | 14-42 mm/F3.5-5.6 II                |
|                             | POWER O.I.S."                    | ASPH./MEGA O.I.S."                  |
| Focal length                | f=14 mm to 42 mm                 | f=14 mm to 42 mm                    |
|                             | (35 mm film camera               | (35 mm film camera                  |
|                             | equivalent: 28 mm to 84 mm)      | equivalent: 28 mm to 84 mm)         |
| Aperture type               | 7 diaphragm blades/circular      | 7 diaphragm blades/circular         |
|                             | aperture diaphragm               | aperture diaphragm                  |
| Aperture range              | F3.5 (Wide) to F5.6 (Tele)       | F3.5 (Wide) to F5.6 (Tele)          |
| Minimum aperture            | F22                              | F22                                 |
| value                       |                                  |                                     |
| Lens construction           | 9 elements in 8 groups           | 9 elements in 8 groups              |
|                             | (4 aspherical lenses, 2 ED Lens) | (2 aspherical lenses)               |
| Nano surface coating        | Yes                              | None                                |
| In focus distance           | 0.2 m (0.66 feet) to ∞ (from     | 0.2 m (0.66 feet) to ∞ (from        |
|                             | the focus distance reference     | the focus distance reference        |
|                             | line) (focal length 14 mm to     | line) (focal length 14 mm to        |
|                             | 20 mm),                          | 20 mm),                             |
|                             | 0.3 m (0.98 feet) to ∞ (from     | 0.3 m (0.98 feet) to ∞ (from        |
|                             | the focus distance reference     | the focus distance reference        |
|                             | line) (focal length 21 mm to     | line) (focal length 21 mm to 42 mm) |
| <u> </u>                    | 42 mm)                           | ,                                   |
| Maximum image               | 0.17× (35 mm film camera         | 0.17× (35 mm film camera            |
| magnification               | equivalent: 0.34×)               | equivalent: 0.34×)                  |
| Optical Image<br>Stabilizer | Available                        | Available                           |
|                             | N                                |                                     |
| [O.I.S.] switch             | None (Setting of the             | None (Setting of the                |
|                             | [Stabilizer] is done in [Rec]    | [Stabilizer] is done in [Rec]       |
| Mount                       | menu.) "Micro Four Thirds Mount" | menu.) "Micro Four Thirds Mount"    |
|                             | 75° (Wide) to 29° (Tele)         | 75° (Wide) to 29° (Tele)            |
| Angle of view               | , , , , , ,                      | , , , , , ,                         |
| Filter diameter             | 37 mm                            | 46 mm                               |
| Max. diameter               | Approx. 61 mm (2.40 inch)        | Approx. 56 mm (2.21 inch)           |
| Overall length              | Approx. 26.8 mm (1.06 inch)      | Approx. 49 mm (1.93 inch)           |
|                             | (from the tip of the lens to the | (from the tip of the lens to the    |
|                             | base side of the lens mount      | base side of the lens mount)        |
|                             | when the lens barrel is          |                                     |
| Mass (weight)               | recessed)                        | A = = = = 440 /0 24 lb              |
| Mass (weight)               | Approx. 95 g/0.21 lb             | Approx. 110 g/0.24 lb               |

## **Digital Camera Accessory System**

| Description               | Accessory#                                  |
|---------------------------|---------------------------------------------|
| Lithum Ion Battery        | DMW-BLC12                                   |
| AC Adaptor*1              | DMW-AC8                                     |
| DC Coupler*1              | DMW-DCC8                                    |
| Flash                     | DMW-FL220, DMW-FL360, DMW-FL360L, DMW-FL500 |
| Stereo Shotgun Microphone | DMW-MS2                                     |
| Remote Shutter            | DMW-RSL1                                    |
| Body Cap                  | DMW-BDC1                                    |
| Tripod Adaptor*2          | DMW-TA1                                     |
| USB connection Cable      | DMW-USBC1                                   |
| AV Cable                  | DMW-AVC1                                    |
| HDMI mini Cable           | RP-CHEM15, RP-CHEM30                        |
| Mount Adaptor             | DMW-MA1, DMW-MA2M, DMW-MA3R                 |

<sup>\*1</sup> The AC Adaptor (optional) can only be used with the designated Panasonic DC Coupler (optional). The AC adaptor (optional) cannot be used by itself.

Product numbers correct as of April 2013. These may be subject to change.

- Some optional accessories may not be available in some countries.
- NOTE: Accessories and/or model numbers may vary between countries. Consult your local dealer.
- For lens-related optional accessories such as compatible lenses and filters, refer to catalogs/ Web pages, etc.

<sup>\*2</sup> Use if the attached lens is in contact with the tripod pedestal.

## **Limited Warranty**

### Panasonic Canada Inc.

5770 Ambler Drive, Mississauga, Ontario L4W 2T3

### PANASONIC PRODUCT - LIMITED WARRANTY

Panasonic Canada Inc. warrants this product to be free from defects in material and workmanship under normal use and for a period as stated below from the date of original purchase agrees to, at its option either (a) repair your product with new or refurbished parts, (b) replace it with a new or a refurbished equivalent value product, or (c) refund your purchase price. The decision to repair, replace or refund will be made by Panasonic Canada Inc.

| Digital Camera             | One (1) year, parts and labour     |
|----------------------------|------------------------------------|
| Digital Camera Peripherals | One (1) year, parts and labour     |
| Digital Camera Accessories | Ninety (90) days, parts and labour |

This warranty is given only to the original purchaser, or the person for whom it was purchased as a gift, of a Panasonic brand product mentioned above sold by an authorized Panasonic dealer in Canada and purchased and used in Canada, which product was not sold "as is", and which product was delivered to you in new condition in the original packaging.

IN ORDER TO BE ELIGIBLE TO RECEIVE WARRANTY SERVICE HEREUNDER, A PURCHASE RECEIPT OR OTHER PROOF OF DATE OF ORIGINAL PURCHASE, SHOWING AMOUNT PAID AND PLACE OF PURCHASE IS REQUIRED

#### LIMITATIONS AND EXCLUSIONS

This warranty ONLY COVERS failures due to defects in materials or workmanship, and DOES NOT COVER normal wear and tear or cosmetic damage. The warranty ALSO DOES NOT COVER damages which occurred in shipment, or failures which are caused by products not supplied by Panasonic Canada Inc., or failures which result from accidents, misuse, abuse, neglect, mishandling, misapplication, alteration, faulty installation, set-up adjustments, misadjustment of consumer controls, improper maintenance, improper batteries, power line surge, lightning damage, modification, introduction of sand, humidity or liquids, commercial use such as hotel, office, restaurant, or other business or rental use of the product, or service by anyone other than a Authorized Servicer, or damage that is attributable to acts of God.

Dry cell batteries, printer ink cartridge and paper are also excluded from coverage under this warranty.

Rechargeable batteries are warranted for ninety (90) days from date of original purchase.

THIS EXPRESS, LIMITED WARRANTY IS IN LIEU OF ALL OTHER WARRANTIES, EXPRESS OR IMPLIED, INCLUDING ANY IMPLIED WARRANTIES OF MERCHANTABILITY AND FITNESS FOR A PARTICULAR PURPOSE. IN NO EVENT WILL PANASONIC CANADA INC. BE LIABLE FOR ANY SPECIAL, INDIRECT OR CONSEQUENTIAL DAMAGES RESULTING FROM THE USE OF THIS PRODUCT OR ARISING OUT OF ANY BREACH OF ANY EXPRESS OR IMPLIED WARRANTY. (As examples, this warranty excludes damages for lost time, travel to and from the Authorized Servicer, loss of or damage to media or images, data or other memory or recorded content. This list of items is not exhaustive, but for illustration only.)

In certain instances, some jurisdictions do not allow the exclusion or limitation of incidental or consequential damages, or the exclusion of implied warranties, so the above limitations and exclusions may not be applicable. This warranty gives you specific legal rights and you may have other rights which vary depending on your province or territory.

#### WARRANTY SERVICE

For product operation and information assistance, please contact:

Our Customer Care Centre: Telephone: 1-800-99-LUMIX (1-800-995-8649)

Fax #: (905) 238-2360

For defective product exchange within the warranty period, please contact the original Dealer or our Customer Care Centre.

This product incorporates the following software:

- (1) the software developed independently by or for Panasonic Corporation.
- (2) the software owned by third party and licensed to Panasonic Corporation, and/or
- (3) open source software

The software categorized as (3) is distributed in the hope that it will be useful, but WITHOUT ANY WARRANTY, without even the implied warranty of MERCHANTABILITY or FITNESS FOR A PARTICULAR PURPOSE.

Please refer to the detailed terms and conditions thereof displayed by selecting [MENU/ SET]  $\rightarrow$  [Setup]  $\rightarrow$  [Version Disp.]  $\rightarrow$  [Software info].

- G MICRO SYSTEM is a lens exchange type digital camera system of LUMIX based on a Micro Four Thirds System standard
- Micro Four Thirds™ and Micro Four Thirds Logo marks are trademarks or registered trademarks of Olympus Imaging Corporation, in Japan, the United States, the European Union and other countries.
- Four Thirds™ and Four Thirds Logo marks are trademarks or registered trademarks of Olympus Imaging Corporation, in Japan, the United States, the European Union and other countries
- SDXC Logo is a trademark of SD-3C, LLC.
- "AVCHD", "AVCHD Progressive" and the "AVCHD Progressive" logo are trademarks of Panasonic Corporation and Sony Corporation.
- Manufactured under license from Dolby Laboratories. Dolby and the double-D symbol are trademarks of Dolby Laboratories.
- HDMI, the HDMI Logo, and High-Definition Multimedia Interface are trademarks or registered trademarks of HDMI Licensing LLC in the United States and other countries.
- HDAVI Control™ is a trademark of Panasonic Corporation.
- · Adobe is a trademark or registered trademark of Adobe Systems Incorporated in the United States and/or other countries.
- Mac and Mac OS are trademarks of Apple Inc., registered in the U.S. and other countries.
- App Store is a service mark of Apple Inc.

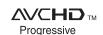

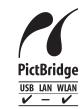

- QuickTime and the QuickTime logo are trademarks or registered trademarks of Apple Inc., used under license therefrom.
- Windows and Windows Vista are either registered trademarks or trademarks of Microsoft Corporation in the United States and/or other countries.

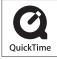

- Android and Google Play are trademarks or registered trademarks of Google Inc.
- The Wi-Fi CERTIFIED Logo is a certification mark of the Wi-Fi Alliance.
- The Wi-Fi Protected Setup Mark is a mark of the Wi-Fi Alliance.
- "Wi-Fi", "Wi-Fi Protected Setup", "Wi-Fi Direct", "WPA" and "WPA2" are marks or registered marks of the Wi-Fi Alliance.
- DLNA, the DLNA Logo and DLNA CERTIFIED are trademarks, service marks, or certification marks of the Digital Living Network Alliance.
- This product uses "DynaFont" from DynaComware Corporation. DynaFont is a registered trademark of DynaComware Taiwan Inc.
- Other names of systems and products mentioned in these instructions are usually the registered trademarks or trademarks of the manufacturers who developed the system or product concerned.

This product is licensed under the AVC patent portfolio license for the personal and non-commercial use of a consumer to (i) encode video in compliance with the AVC Standard ("AVC Video") and/or (ii) decode AVC Video that was encoded by a consumer engaged in a personal and non-commercial activity and/or was obtained from a video provider licensed to provide AVC Video. No license is granted or shall be implied for any other use. Additional information may be obtained from MPEG LA, LLC. See <a href="http://www.mpeqla.com">http://www.mpeqla.com</a>.